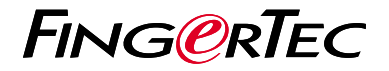

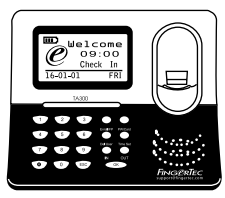

**TA300** 

مرور کلی بر دستگاه

# **مرور کلی بر دستگاه**

#### **PERSIAN**

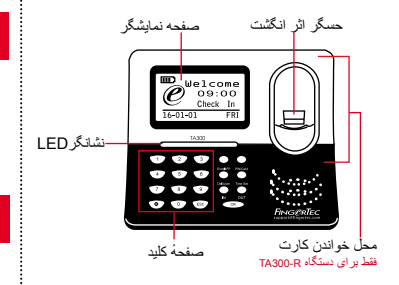

### **راهنمای شروع سريع**

راهنمای شروع سريع، به منظور ارائه دستورالعمل عملهای ساده برای تنظيمات روز يا تاريخ و ارتباط و همچنين انجام ثبت و حفظ اثر انگشت و کارت هوشمند و تاييد آنها داخل دستگاه در اختيار کاربر ٔ قرار داده شده است. برای اطالعات بيشتردرباره مديريت دستگاه، لطفا به راهنمای سخت افزار دستگاه و يا آدرس الکترونيکی زير مراجعه کنید:

http://info.fingertec.com/ta300-3 ·

#### **تنظيم روز و تاريخ**

1. دکمه Timeset را فشار دهید، سپس میزان صحیح تاریخ و زمان را وارد کنید

#### **ثبت اثر انگشت ها**

- برای روشن کردن دستگاه 300TA، کابل USB را .1 به کامپیوتر وصل کنید
- برای ثبت کاربر دکمهٔ FP Enroll ، و سپس دکمهٔ .2 OK را فشار دهید
- شناسه کاربر خود را وارد کرده، سپس دکمهٔ OK .3 را انتخاب کنید
- دستورالعمل عملهای روی صفحه را دنبال کنید، و .4 انگشت خود را ۳ بر روی صفحه قرار دهید
- 5. برای ذخیرهٔ کاربر تبت شده دکمه OK را فسار دهید، سپس ESC را فشار دهید تا به صفحهٔ اصلی برگردید
	- برای آزمایش تائید کاربر، انگشت خود را روی .6حسگر قرار دهید،سپس در صورت لزوم به ثبت کاربر ادامه دهید

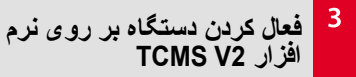

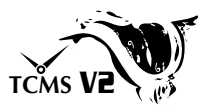

- بر روی آیکون نرم افزار 2V TCMS دو بار .1 کلیک کنید
- بر روی ابزارها کليک کنيد، سپس بر روی نصب .2 دستگاههای Fingertec دو بار کليک کنيد
- بر روی اضافه کليک کنيد و کليد محصول را وارد .3 کنيد.کليد محصول را در پشت DVD پيدا کنيد
	- نوع دستگاه را در زير مدل انتخاب کنيد .4
		- شناس و آدرس IP را وارد کنيد .5
		- تيک داخل مربع غير فعال را برداريد .6
	- منتظر بمانيد تا نرم افزار به دستگاه وصل شود .7
- کليد فعال شدن را وارد کنيد و سپس دکمهٔ قبول را .8 فشار دهيد OK

 $\overline{4}$ 

**آن از دستگاه دانلود کردن کاربر و اطالعات** 

- .1 بر روی ابزارها کليک کرده، سپس دو بار بر روی مديريت کاربر کليک کنيد
	- .2 بر روی دانلود کاربر کليک کنيد
- .3 در قسمت شناسه کاربر همهٔ کاربرها را انتخاب کنيد
- .4 در قسمت دادههای انتخاب شده موارد رو به رو را انتخاب کنید ؛ اثر انگشت، شناسه کارت، نام کاربر + مزیت ویژه + رمز عبور
- .5 بر روی انتخاب شناسه پايانه کليک کنيد، سپس کار بر را ذخيره کنيد
	- .6 بر روی ابزارها کليک کرده، سپس دو بار بر روی دانلود اطالعات ازدستگاه کليک کنيد
	- .7 بر روی تائيد کليک کرده تا مراحل دانلود آغاز شود

## **ساختن گزارشها**

- .1 بر روی آيکون گزارشها ها کليک کنيد
- .2 نوع گزارش را انتخاب کرد کارت زمان کارمند
	- .3 طول تاريخ گزارش را انتخاب کنيد
	- .4 بر روی پيش نمايش و چاپ کليک کنيد

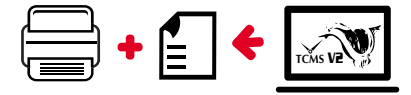

**نقشه راهنمای نرم افزار 2V TCMS**

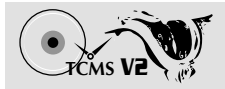

نصب اوليهٔ نرم افزار نسخه و فايل نصب نرم افزار DVD داخل در TCMS V2 تهيه شده، قابل دسترسی است. اين DVD همراه تمام دستگاههای FingerTec ارائه ميشود.

 $\overline{2}$ 

مديريت دستگاه<br>FingerTec دستگاههای خود را به صورت آنالين، با استفاده از کليد محصول هک شده بر روی برچسب پروانه، به نرم افزار وصل کنيد. در صورت نداشتن دسترسی به اينترنت لطفا يا با نزديکترين فروشندهٔ معتبر تماس گرفته يا به<br>آدرس ايميل *support@fingertec.com* درخواست بفرستيد.

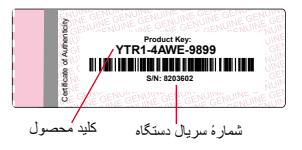

مرور سيستم  $\overline{3}$ 

مديريت کاربر اضافه ، پاک، ويرايش و مديريت کردن اطالعات کاربر و ورود به سيستمهای ضبط شده

نصب کردن محاسبه حضور و غياب الزم است که قوانين و فرمولهای محاسبه حضور و غياب برای ايجاد گزارش صحيح معين شود

دانلود رکوردهای حضور و غياب از دستگاه بدست آوردن ليست تراکنش ضبط شده در داخل دستگاه، به داخل سرور

بررسی و ويرايش ليست حضور غياب مرور رکوردهای ضبط شده و ويرايش / وارد کردن / بررسی اطالعات مفقوده

ايجاد کردن ليست حضور و غياب ايجاد گزارشهای حرفی و قابل اجرا برای تحليل و بررسی

ذخيره سازی رکوردهای حضور و غياب در نرم افزارها يا سيستم های صورت پرداخت متفرقه ادغام حضور و غياب ضبط شده از دستگاههای Fingertec به نرم افزار يا سيستمهای صورت پر داخت مناسب متفرقه

سخهٔ کامل راهنمای کاربر برای نرم افزار و سخت افزار داخل DVD FingerTec موجود<br>ست. همچنان دانلود کامل این مجموعه را میتوان از طریق آدرس رو به رو انجام داد: http://user.fingertec.com

© 2016 Timetec Computing Sdn Bhd. All rights reserved • 042016